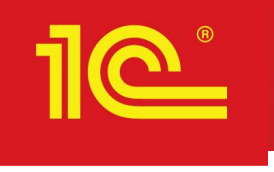

# **Практика реализации интеграции с ИС МДЛП в 1С:МДЛП**.

### **Действия организации до настройки обмена с системой МДЛП (Регистрация в системе МДЛП (промышленный контур)**

- 1. Получить усиленную квалифицированную электронную подпись (УКЭП) руководителя организации и сотрудников, которые будут регистрировать действия с ЛП в ИС МДЛП. Перечень аккредитованных удостоверяющих центров: https://digital.gov.ru/ru/activity/govservices/2/ . Обеспечить полное соответствие ФИО руководителя и ИНН организации, указанные в УКЭП, сведениям, внесенным в ЕГРЮЛ/ЕГРИП.
- 2. Установить средство криптографической защиты информации (СКЗИ), содержащее криптопровайдер (CSP) с поддержкой ГОСТ Р 34.10-2012. Список сертифицированных на соответствие указанному ГОСТ СКЗИ доступен на сайте ФСБ РФ по ссылке http://clsz.fsb.ru/certification.htm . Установить СКЗИ и сертификаты УКЭП сотрудников на их рабочие места.
- 3. Открыть информационный ресурс Маркировка (МДЛП) https://mdlp.crpt.ru .
- 4. Зарегистрировать в системе МДЛП организацию, используя полученную УКЭП руководителя.
- 5. Зарегистрировать в личном кабинете МДЛП перечень мест осуществления деятельности и проверить его соответствие лицензиям.
- 6. Зарегистрировать сотрудников в ИС МДЛП.
- 7. В документе «Паспорта процессов» на сайте https://честныйзнак.pd/business/projects/medicines/ надо ознакомиться с действиями, которые должны регистрироваться в ИС МДЛП.

Подробная инструкция по подключению: https://честныйзнак. pф/upload/iblock/863/2019\_04\_24-Instruktsiya-po-podklyucheniyu-meditsinskikh-organizatsiy-i-aptek-k-I S-MDLP.pdf

Инструкция по работе с личным кабинетом на сайте честныйзнак.рф https://честныйзнак. рф/upload/iblock/bac/Rukovodstvo-polzovatelya-lichnogo-kabineta-subekta-obrashcheniya-lekarstvenny kh-preparatov.pdf

### **Регистрация в тестовом контуре «Песочница»**

Прежде чем начать работу с системой МДЛП в промышленном контуре, надо отработать тестовые примеры в тестовом контуре «Песочница».

- 1. Открыть информационный ресурс Маркировка лекарственных средств https://sb.mdlp.crpt.ru.
- 2. Зарегистрировать организацию в контуре «Песочница» и повторить шаги 4, 5, 6 регистрации в системе МДЛП

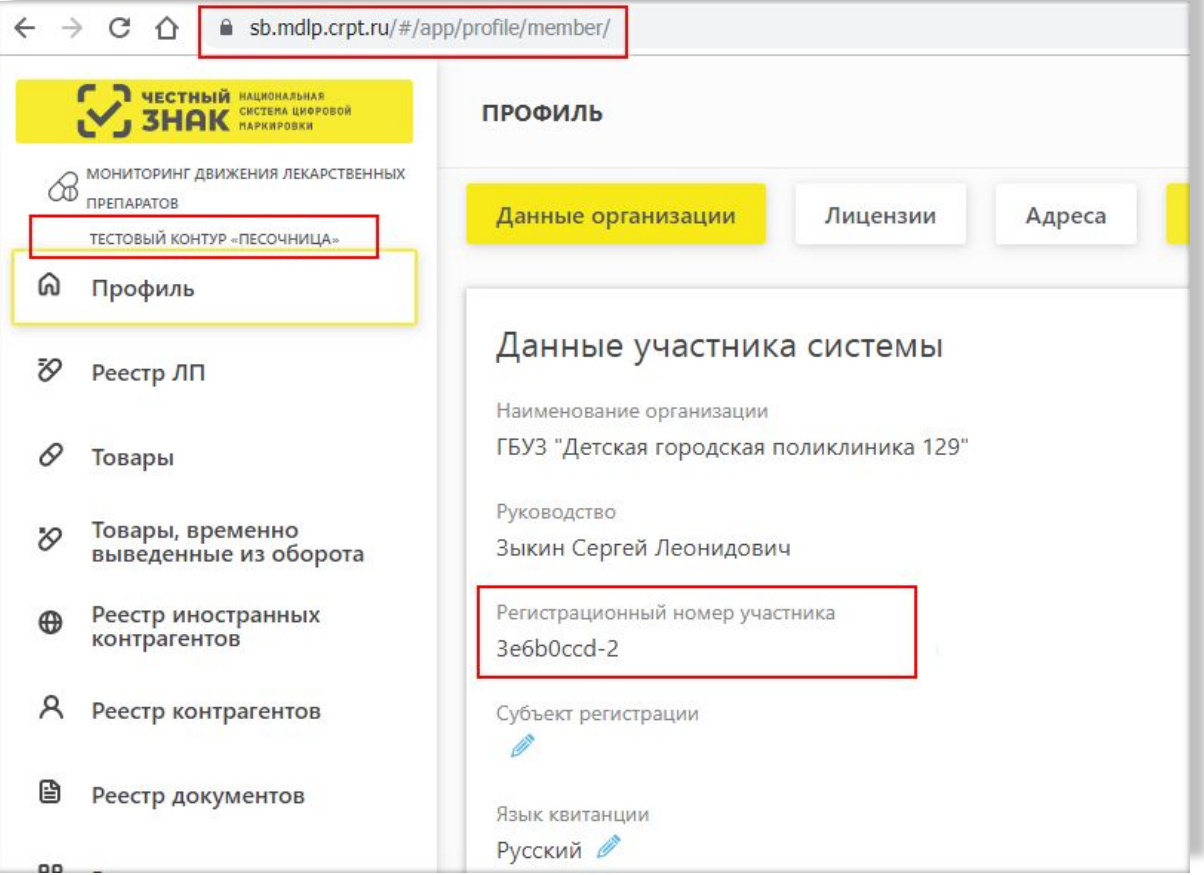

### **Личный кабинет «Песочницы»**

В личном кабинете зарегистрировать всех пользователей, которые будут работать с системой МДЛП и установить соответствующие права.

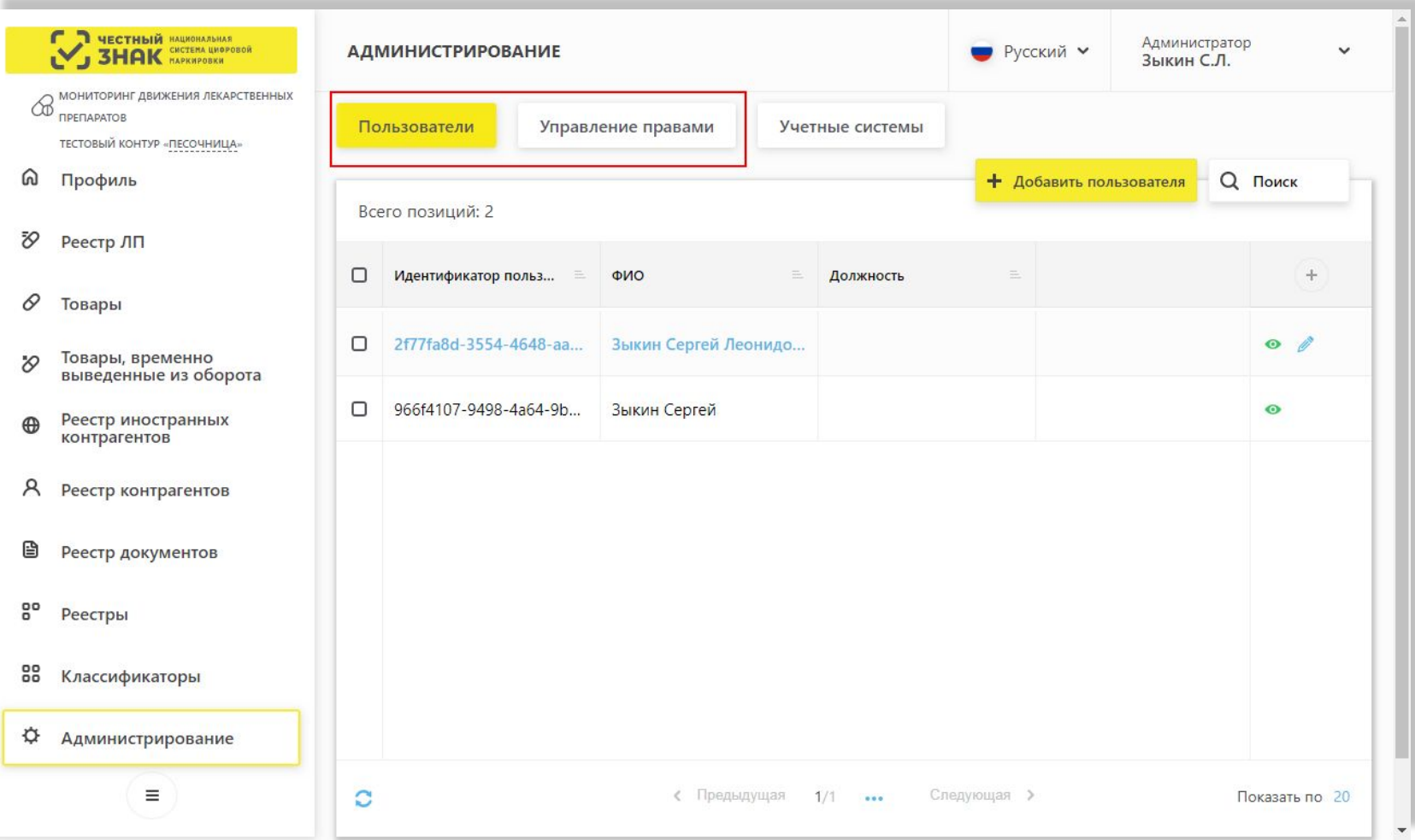

### **Настройка обмена с тестовым контуром «Песочница». Рабочее место 1С:Маркировка.МДЛП.**

Для работы с уведомлениями в приложении1С:МДЛП создано рабочее место «1С:Маркировка. МДЛП». Настройки обмена с системой и все уведомления, находящиеся в работе, отражаются на рабочем месте. Программа указывает, какие уведомления следует оформить, какие отработать, заполнив необходимые данные, и по каким уведомлениям ожидается ответ от ИС МДЛП.

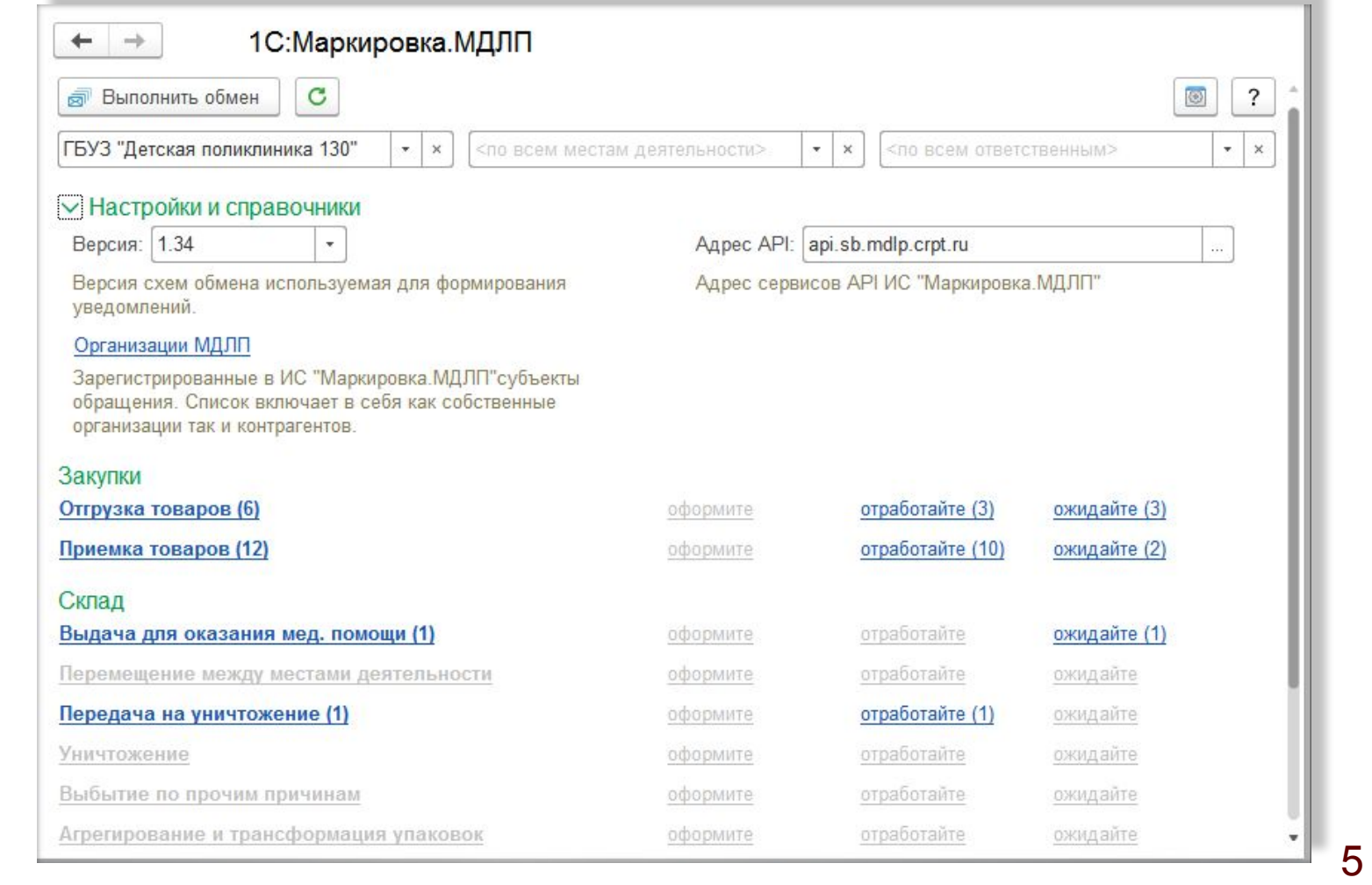

### **Настройка обмена с тестовым контуром «Песочница». Выбор контура и версии схем обмена.**

В настройках надо выбрать последнюю версию схем обмена с системой МДЛП и значение адреса API – Тестовая система МДЛП («Песочница»).

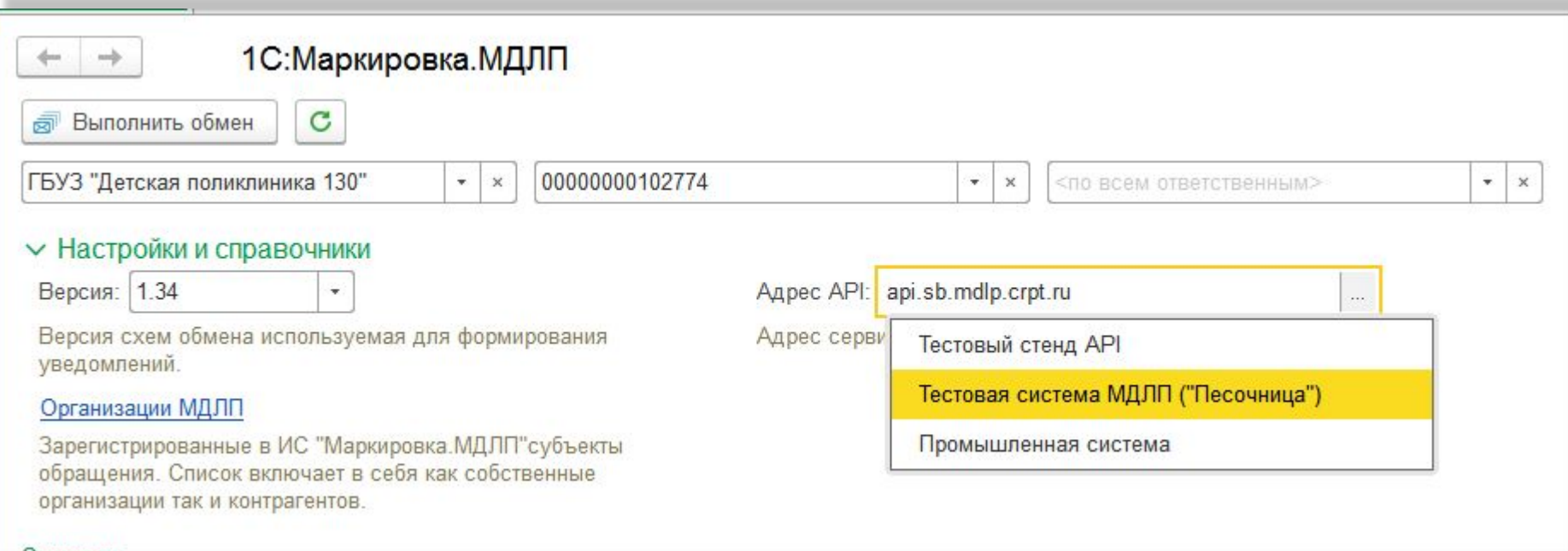

### **Настройка обмена с тестовым контуром «Песочница». Добавление организации.**

Регистрируем организацию: вводим идентификатор клиента и секретный код из личного кабинета Песочницы. Обратите внимание, чтобы был установлен флажок Резидент.

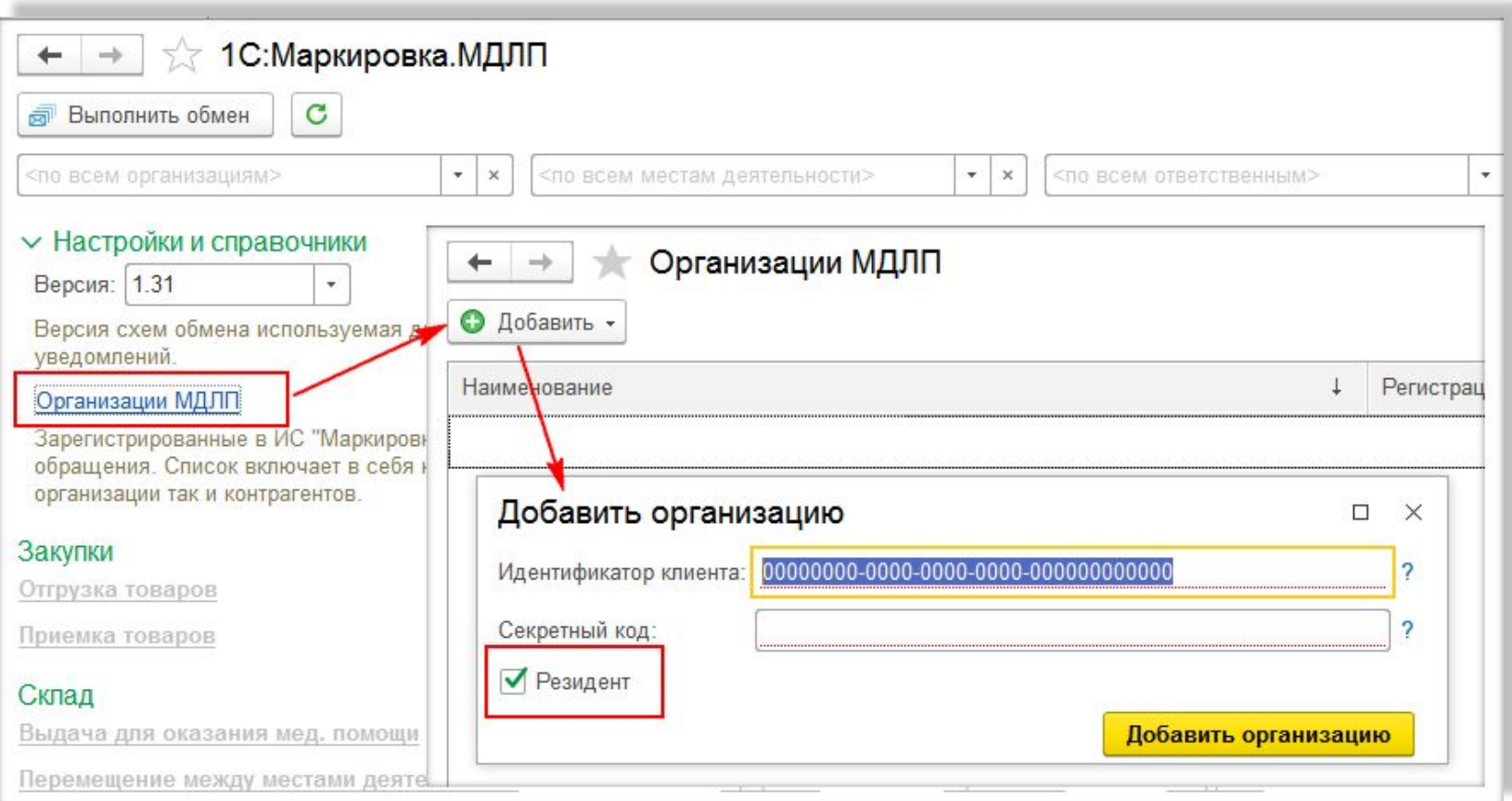

### **Настройка обмена с тестовым контуром «Песочница». Добавление организации.**

Появится форма для авторизации в ИС МДЛП. Необходимо выбрать сертификат руководителя и ввести пароль. Должно быть полное соответствие ФИО руководителя и ИНН организации, указанные в УКЭП, сведениям, внесенным в ЕГРЮЛ/ЕГРИП.

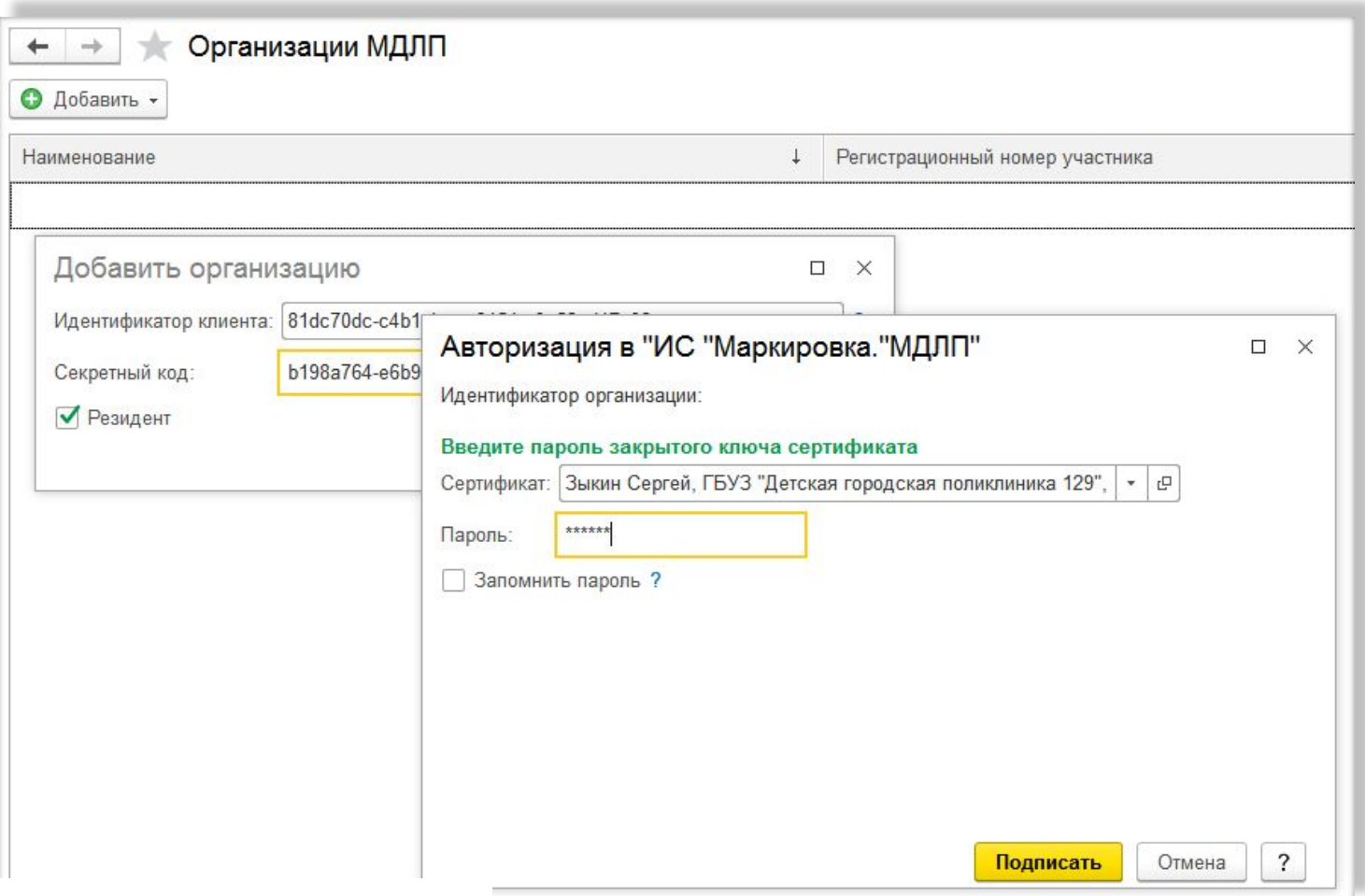

### **Настройка обмена с тестовым контуром «Песочница». Добавление организации.**

После ввода данных и авторизации, создается организация МДЛП, и автоматически подтягиваются места деятельности, зарегистрированные для этой организации в Песочнице. В карточке организации надо проставить дату, с которой начнется обмен с «Песочницей».

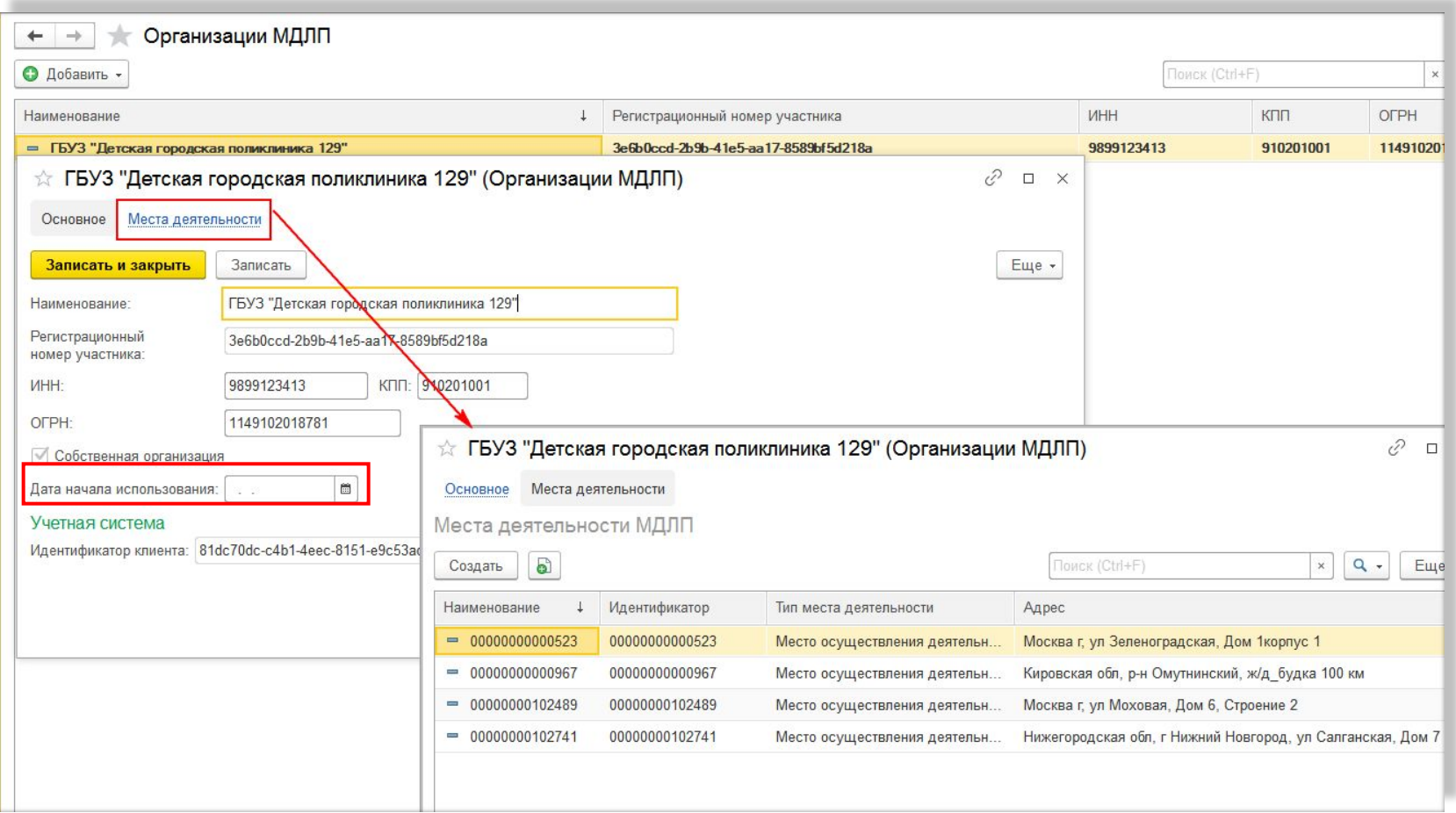

### **Настройка обмена с тестовым контуром «Песочница». Места деятельности.**

В карточке элемента **Место деятельности** необходимо поставить флажок **Вести учет в этой базе**. Это необходимо, т.к. могут быть ситуации, когда для одной организации филиалы с разными местами деятельности ведут учет в разных базах.

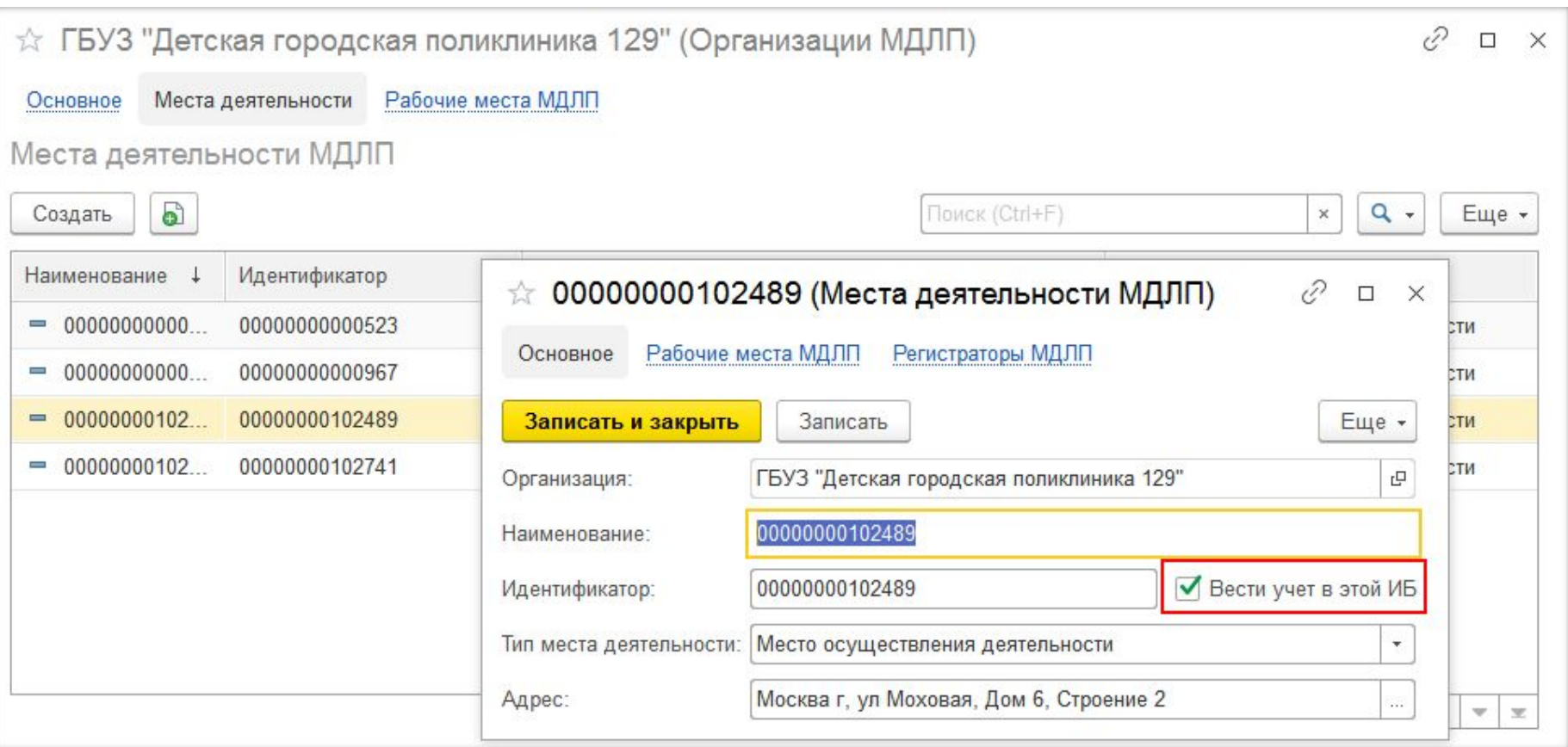

### **Настройка обмена с тестовым контуром «Песочница». Возможные ошибки.**

При подключении к «Песочнице» у пользователей часто возникает ошибка с кодом 404 (запись не найдена). На скриншоте приведен пример, когда идентификатор и секретный код клиента взяты из личного кабинета «Песочницы», а для подключения выбран промышленный контур, вместо тестового контура «Песочница».

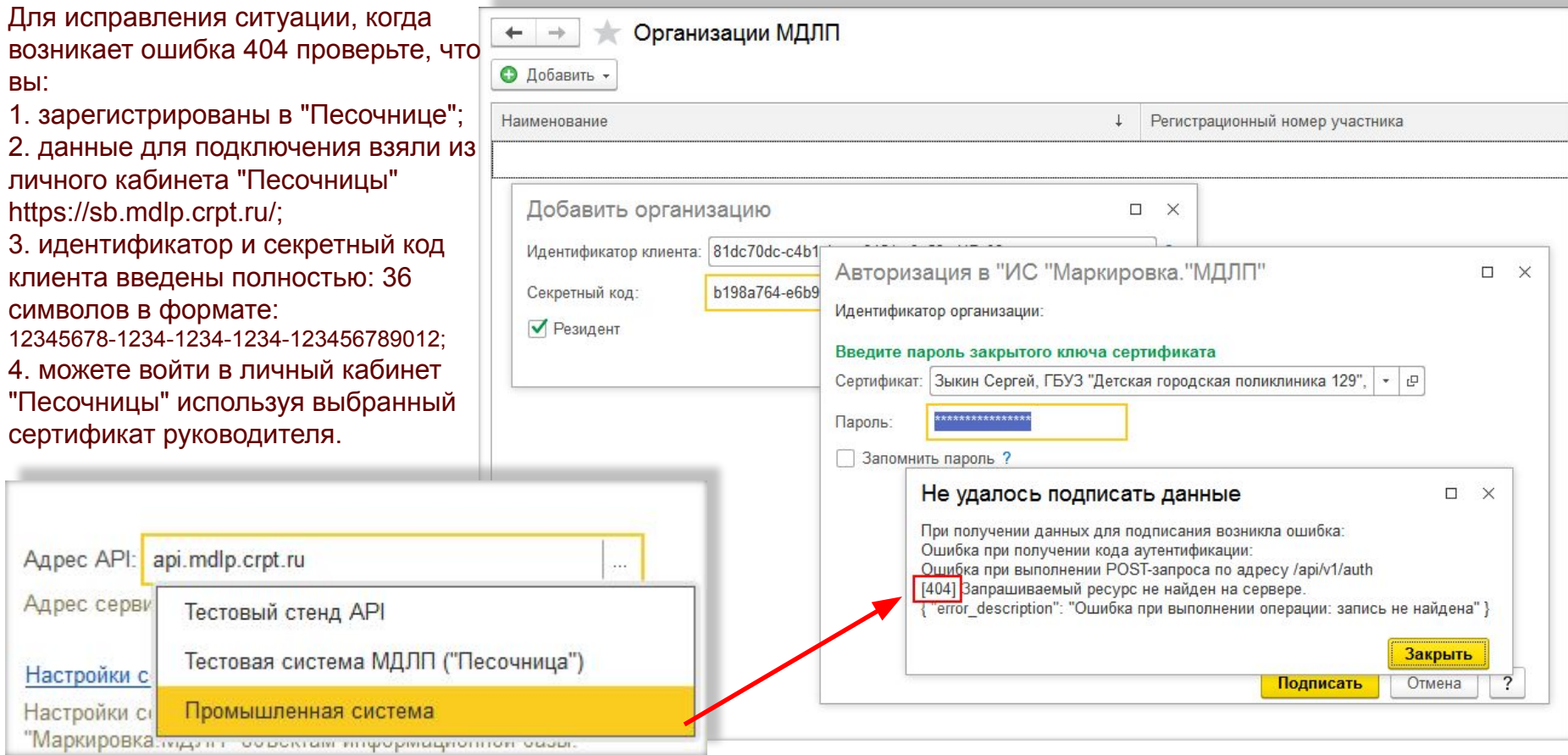

### **Настройка обмена с тестовым контуром «Песочница». Добавление контрагента.**

Для добавления организации контрагента можно воспользоваться ИНН, ОГРН контрагента или регистрационным номером участника МДЛП, который можно взять из ИС МДЛП в разделе Реестр контрагентов.

![](_page_11_Picture_22.jpeg)

### **Настройка обмена с тестовым контуром «Песочница». Добавление контрагента.**

После ответа ИС МДЛП надо отметить места деятельности контрагента и сохранить данные в справочнике **Организации МДЛП**.

![](_page_12_Picture_21.jpeg)

### **Оборудование для считывания DataMatrix кодов**

В программе используются сертифицированные модели оборудования. Список оборудования можно посмотреть на сайте http://v8.1c.ru/libraries/cel/certified.htm

**Сканеры –** для считывания DataMatrix кодов используются 2D сканеры

**ТСД** – Драйвер ТСД должен соответствовать требованиям, изложенным в документе "Требования к разработке драйверов подключаемого оборудования "1С:Предприятие 8", версии не ниже 2.5 (обязательно перед приобретением ТСД проконсультироваться у разработчика драйвера ). Штрихкоды GS1 должны передаваться в ТСД в HRI виде (Human Readable Interpretation).

![](_page_13_Picture_4.jpeg)

![](_page_13_Picture_5.jpeg)

### **Настройка оборудования**

Настройка оборудования находится в разделе **Главное**. Необходимо выбрать тип подключаемого оборудования и драйвер для используемой модели.

![](_page_14_Picture_18.jpeg)

### **Настройка оборудования**

Если для сканера используется универсальный драйвер 1С, то в настройках указывается драйвер 1С:Сканеры штрихкода (NativeApi).

Порт в параметрах подключения должен совпадать с портом в тесте устройства.

![](_page_15_Picture_20.jpeg)

### **Регистратор выбытия.**

**РВ** – регистраторы выбытия. РВ не заменяет ТСД или сканер. В программе РВ используется в **сетевом режиме**, а для считывания DataMatrix кодов потребуется ТСД или сканер. РВ применяется только для операций отпуска по льготным рецептам и выдачи для оказания медицинской помощи. РВ поставляются в медицинские учреждения бесплатно. Если организация решает использовать РВ в активном режиме, то не надо создавать рабочее место МДЛП.

![](_page_16_Picture_51.jpeg)

- Логин, пароль и формат записи адреса в сети указаны в инструкции к РВ, также эту информацию могут предоставить специалисты ЦРПТ и производители РВ
- Запись вебинара ЦРПТ о работе с PB https://честныйзнак.pф/lectures/?ELEMENT\_ID=74678&STREAM=1
- **1С:Лекторий** 17 Описание подключения РВ в документации https://its.1c.ru/db/freshmdlpdoc10#content:123:hdoc

### **Структура средства идентификации**

#### Обязательные группы данных:

- **01** GTIN 14 символов, (всегда располагается в начале последовательности)
- **21** индивидуальный серийный номер упаковки 13 символов, заканчивается символом-разделителем (код 29 в таблице ACSII)
- **91** ключ проверки 4 символа , заканчивается символом-разделителем
- **92** электронная подпись –44 символов ( группы 91 и 92 всегда располагаются в конце последовательности)

Ошибки при сканировании кода упаковки в уведомление:

1. Не верный код:

![](_page_17_Picture_65.jpeg)

#### 2. Код передан из ТСД без разделительных знаков:

![](_page_17_Figure_10.jpeg)

### **Добавление GTIN в справочник Номенклатура**

GTIN необходимо внести в регистр **Штрихкоды номенклатуры** (в карточке номенклатуры по кнопке Перейти-Штрихкоды номенклатуры- Создать).

![](_page_18_Picture_51.jpeg)

- Справочник **Номенклатура** располагается в разделе **Нормативно-справочная информация.**
- В документации по 1С:МДЛП описан порядок заполнения справочника **Номенклатура**

https://its.1c.ru/db/freshmdlpdoc10

# **Откуда взять GTIN**

GTIN нанесен на упаковку препарата под DataMatrix кодом, а также в поступившем уведомлении в таблице с номерами КиЗ (первые 14 знаков номера КиЗ).

![](_page_19_Picture_2.jpeg)

# **GTIN в регистре Штрихкоды номенклатуры**

• Для одного элемента справочника Номенклатура может быть введено несколько кодов GTIN

![](_page_20_Picture_15.jpeg)

### **Оформление уведомлений. Параметры уведомлений**

При создании уведомлений обратите внимание на такие реквизиты как **Операция**, **Тип договора**, **Причина** (при выбытии), с помощью которых можно оформить все операции, предусмотренные ИС МДЛП. Например: смена владельца при осуществлении поставок в рамках ГЛО, списание недостач, списание препаратов для экспертизы, для клинических исследований, передача на безвозмездной основе.

![](_page_21_Picture_30.jpeg)

### **МДЛП. Приемка товаров. Прямой порядок акцептования**

При прямом порядке акцептования при обмене с ИС МДЛП поступает уведомление о приемке лекарственных препаратов. Если контрагент внесен в справочник **организации МДЛП**, то его данные автоматически заполнятся, иначе можно по кнопке **Запросить информацию о контрагенте** получить эти данные из системы маркировки.

![](_page_22_Picture_36.jpeg)

• На видео продемонстрирован пример получения уведомления по прямой схеме  $23$ **акцептования.** 

### **МДЛП. Приемка товаров. Транспортные упаковки.**

Товар может поступать в транспортных упаковках. На транспортную упаковку наносится одномерный SSCC код. При поступлении лекарственных препаратов в транспортной упаковке на закладке Состав будет отражаться номер упаковки. После запроса информации система МДЛП сообщит информацию о составе упаковки. Необходимо обязательно Провести проверку поступившего товара, т.к. в этот момент пользователь может видеть, что вложено в упаковку. После принятия уведомления и получения подтверждения акцептования транспортную упаковку необходимо расформировать. Для этого оформляется уведомление об агрегировании и трансформировании упаковок с операцией Расформирование.

![](_page_23_Picture_34.jpeg)

### **МДЛП. Приемка товаров. Проверка не пройдена.**

При проверке возможны варианты, когда не все упаковки присутствуют в наличии. В этом случае можно отказаться от отсутствующих упаковок(кнопка **откажитесь от приемки товара**), выполнить обмен и затем зайти в уведомление и принять присутствующие упаковки (кнопка **подтвердите получение**) . Можно сразу отказаться от всей партии.

![](_page_24_Picture_37.jpeg)

**1С:Лекторий** 25 **• Пример оформления уведомления о приемке при обратной схеме акцептования на видео.**

# **МДЛП. Выдача для оказания медицинской помощи.**

В уведомлении о выдаче для оказания медицинской помощи надо отсканировать передаваемые упаковки. Этим уведомлением упаковки, указанные в уведомлении, выводятся из оборота в системе МДЛП. Передача уведомления в ИС МДЛП происходит с использованием РВ.

![](_page_25_Picture_31.jpeg)

### **МДЛП. Выдача для оказания медицинской помощи.**

При отправке уведомления о выбытии для оказания медицинской помощи с использованием РВ запрашивается пароль на доступ к РВ, который можно запомнить на время сеанса работы с программой.

![](_page_26_Picture_28.jpeg)

**1С:Лекторий** 27 **• Пример оформления уведомления о выдаче для оказания медицинской помощи на видео.**

### **МДЛП. Выбытие упаковок. Частичная выдача для оказания медицинской помощи.**

При частичном выдаче в уведомлении указывается количество отпускаемых упаковок, количество первичных упаковок в потребительской и количество отпускаемых первичных упаковок.

![](_page_27_Picture_22.jpeg)

### **МДЛП. Выбытие упаковок. Отпуск по льготным рецептам.**

В уведомлении об отпуске по льготным рецептам необходимо указать информацию о рецепте. Уведомление передается в ИС МДЛП с использованием РВ.

![](_page_28_Picture_19.jpeg)

## **Справочник Контрагенты**

В справочник заносится информация о контрагентах, не зарегистрированных в ИС МДЛП, и используется в уведомлениях о передаче на уничтожение, об уничтожении и об отгрузке лекарственных препаратов не зарегистрированному в ИС МДЛП пользователю используется справочник **Контрагенты**. Справочник располагается в разделе **Нормативно-справочная информация**. Ввод элементов справочника описан в документации к 1С:МДЛП

https://its.1c.ru/db/freshmdlpdoc10 .

![](_page_29_Picture_37.jpeg)

# **Отклонения системой маркировки уведомлений**

При выполнении обмена с ИС МДЛП от системы может прийти квитанция с отклонением операции. В протоколе в квитанции МДЛП указывается причина отклонения. Каждый случай разбирается отдельно в зависимости от указанной причины. Необходимо проанализировать правильность заполнения уведомлений в программе, статусы документов и упаковок в личном кабинете ИС МДЛП.

![](_page_30_Picture_44.jpeg)

![](_page_31_Picture_0.jpeg)

# **Спасибо за внимание!**

![](_page_31_Picture_2.jpeg)

https://its.1c.ru/db/freshmdlpdoc1  $\overline{0}$ 

![](_page_31_Picture_4.jpeg)

med@1c.ru, info@1cfresh.com

![](_page_31_Picture_6.jpeg)

https://mdlp.1c.ru